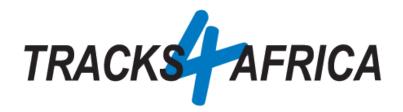

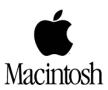

# T4A GPS Maps on <u>SD Card</u>: Users Guide (For Apple MAC)

Plug 'n Play SD Card

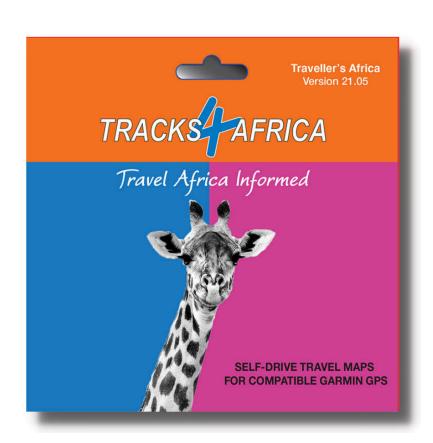

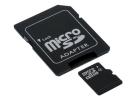

Document Date: 15-May-2021

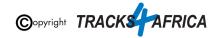

# Before you get started, please read here

Important points, all discussed in this document.

#### Note - the T4A GPS Maps on SD Card:

- Is compatible with **Garmin GPS** Units only
- Allows **Plug 'n Play** you are good to go immediately
- If your GPS unit does not have an SD Card slot, we do explain how to install the GPS Maps onto your MAC, and then transfer them to your GPS.
- The SD Card must be registered with us, you get one free upgrade and subsequent
   50% discounts on gps maps only on our online store
- Take note of a few **important settings on your GPS** discussed in this document, in order to make the most of your T4A GPS Maps.
- You can install the GPS maps onto your MAC for viewing and trip planning for this
  you will require free software from Garmin, namely BaseCamp, MapInstall or
  MapSource, all explained in this document.

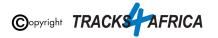

| HOW TO USE THIS GUIDE                                                         | 4  |
|-------------------------------------------------------------------------------|----|
| See how to use the QUICK GUIDE SECTION as your point of reference             | 4  |
| See how each step in the QUICK GUIDE SECTION references the DETAILED STEPS IN | 1  |
| THE APPENDIX                                                                  | 4  |
| QUICK GUIDE SECTION - Start here                                              | 6  |
| 1. How to use T4A GPS Maps on your Garmin GPS                                 | 6  |
| 2. How to install T4A GPS Maps to your MAC                                    | 6  |
| 3. How to transfer T4A GPS Maps from your MAC to your GPS                     | 8  |
| 4. DON'T FORGET                                                               | 9  |
| 5. HELP with MapInstall/BaseCamp                                              | 9  |
| Some important settings on BASECAMP                                           | 10 |
| 6. T4A Videos to help you                                                     | 12 |
| APPENDIX - DETAILED STEPS                                                     | 13 |
| 1. How to use T4A GPS Maps on your Garmin GPS                                 | 13 |
| 1A) Insert the SD card into your GPS                                          | 13 |
| GPS Units without an SD Card slot:                                            | 13 |
| GPS Units with an SD Card slot: Inserting the SD Card:                        | 13 |
| 1B) Select Only T4A Maps on your GPS                                          | 14 |
| 1C) Check these extra settings on your GPS                                    | 19 |
| 2. How to install T4A GPS Maps to your MAC                                    | 20 |
| 2A). More Info on Free Software: MapInstall / BaseCamp                        | 20 |
| 2B). Install the T4A GPS Maps on your MAC                                     | 21 |
| 2C). Detailed Steps: Viewing the maps via BaseCamp                            | 27 |
| 3. How to transfer T4A GPS Maps from your MAC to your GPS                     | 29 |
| 3AA). Uninstall any previous T4A Maps from your MAC & GPS                     | 29 |
| 3A). Detailed Steps: Using MapInstall to transfer T4A Maps to your GPS        | 34 |
| 3B). Detailed Steps: Using BaseCamp to transfer T4A Maps to your GPS          | 39 |
| 4. DON'T FORGET TO:                                                           | 42 |
| 4A). Register your SD Card                                                    | 42 |
| Steps on how to register your SD Card:                                        | 43 |
| Have your SD Card packaging handy                                             | 43 |
| Registering your card on our online shop                                      | 43 |
| Help with registering your SD Card                                            | 46 |
| 4B) Read about our SD Card GPS Map Releases & Free Upgrades                   | 46 |
| 4C) Check out the T4A Africa Guide on your GPS                                | 47 |

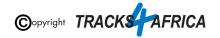

# **HOW TO USE THIS GUIDE**

# See how to use the QUICK GUIDE SECTION as your point of reference

#### Start by referencing the Quick Guide Section:

| QUICK GUIDE SECTION - Start here                          |   |
|-----------------------------------------------------------|---|
| 1. How to use T4A GPS Maps on your Garmin GPS             | 5 |
| 2. How to install T4A GPS Maps to your MAC                | 5 |
| 3. How to transfer T4A GPS Maps from your MAC to your GPS | 7 |
| 4. DON'T FORGET                                           | 8 |
| 5. HELP with MapInstall/BaseCamp                          | 8 |

# See how each step in the QUICK GUIDE SECTION references the DETAILED STEPS IN THE APPENDIX

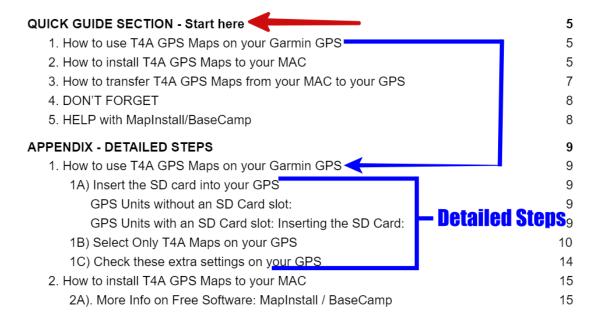

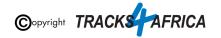

# FOR EXAMPLE: QUICK GUIDE SECTION - Start here

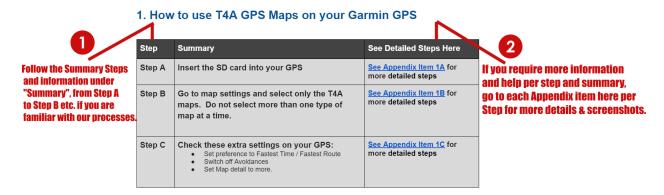

Also note, that if you do reference the Appendix, please be sure to follow the links to "Go Back to Quick Guide section" - don't just continue into the next Appendix section - it may confuse you.

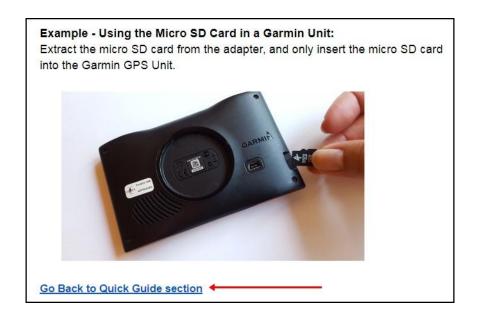

# Okay, let's get started!

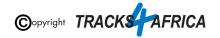

# **QUICK GUIDE SECTION - Start here**

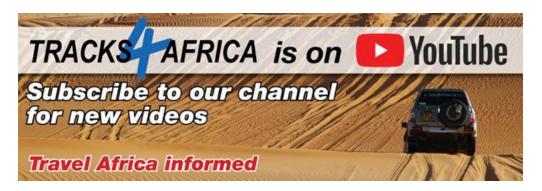

## 1. How to use T4A GPS Maps on your Garmin GPS

| Step   | Summary                                                                                                    | See Detailed<br>Steps Here                   | YouTube                                           |
|--------|----------------------------------------------------------------------------------------------------|----------------------------------------------|---------------------------------------------------|
| Step A | Insert the SD card into your GPS                                                                                                    | See Appendix Item 1A for more detailed steps | Video not available                               |
| Step B | Go to map settings and select only the T4A maps.  Do not select more than one type of map at a time.                                                                                               | See Appendix Item 1B for more detailed steps | Video not available                               |
| Step C | Check these extra settings on your GPS: Summary Steps: Set preference to Fastest Time / Fastest Route Switch off Avoidances Set Map detail to more Ensure only the T4A Map is selected on your GPS | See Appendix Item 1C for more detailed steps | Setting up your GPS TRACKS AFRICA Windows YOUTube |

### 2. How to install T4A GPS Maps to your MAC

#### Why would you want to do this?

- If you want to view your T4A GPS Maps on your MAC, which will enable you to plan trips etc.
- You have an older GPS units which does not accept a Plug & Play SD card, you will need to install T4A GPS Maps on your computer and transfer the maps to your GPS.

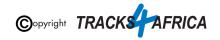

| Step                                     | Summary                                                                                                    | See Detailed<br>Steps Here                                   | YouTube                                          |
|------------------------------------------|----------------------------------------------------------------------------------------------------|--------------------------------------------------------------|--------------------------------------------------|
| Step A                                   | Install Free Software: MapInstall & MapManager / BaseCamp:                                                                                                    | See Appendix<br>Item 2A for more<br>info on this<br>software | See videos below                                 |
|                                          | View the T4A GPS maps, plan trips etc. and transfer & receive maps, waypoints etc. to and from a GPS unit. (ie. the MapInstall function resides within BaseCamp too)  Click here to download Garmin BaseCamp for free and then install it on your MAC                                                                                                    |                                                              | Install BaseCamp on Mac  TRACK AFRICA YouTube    |
| GARWIA<br>Instal Garwin<br>Magintal Jug  | MapInstall & MapManager:  Note that "MapInstall" is a feature incorporated in BaseCamp. One can also download and install MapInstall seperately, which purely transfers the GPS maps to your GPS Garmin Unit. You cannot view the GPS maps or do trip planning etc. in MapInstall.  Click here to download MapInstall for free and then install it on your MAC |                                                              | Install MapInstall on Mac  TRACK AFRICA  YouTube |
| Step B                                   | Read the SD card with your MAC and go to the MAC Install Files folder on the SD card, and run the EXE file to install the T4A GPS Maps onto your MAC.                                                                                                    | See Appendix<br>Item 2B for more<br>detailed steps           |                                                  |
| Step C                                   | Open and View the installed T4A GPS Maps on your MAC, using:                                                                                                    |                                                              |                                                  |
| anema<br>Instal Gurnin<br>Machinest July | *Note: You cannot access and view the maps via MapInstall - that is purely used to transfer the maps from your MAC to your GPS Unit.                                                                                                    |                                                              |                                                  |

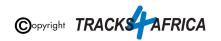

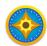

#### BaseCamp:

#### See Appendix Item 2C for more detailed steps

Video not available.

**Summary Steps:** 

• In Menu: Goto 'Maps'

Then select the installed map that you want to view

Steps A to C above are available on our Youtube channel. We suggest you go through the steps above first as there is some software you will need to install first that is mentioned in this video.

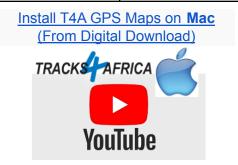

# 3. How to transfer T4A GPS Maps from your MAC to your GPS

Why would you want to do this?

 You have an older GPS units which does not accept a Plug & Play SD card, you have installed the T4A GPS Maps to your MAC as per the <u>previous section number 2</u>, and now you want to transfer the maps to your GPS.

| Step   | Summary                                                                           | See Detailed<br>Steps Here          | YouTube |
|--------|-----------------------------------------------------------------------------------|-------------------------------------|---------|
| First: | Connect your Garmin GPS Unit to your PC via USB cable.                            |                                     |         |
|        | Uninstall any previous T4A GPS Maps from your GPS unit.                           | See Appendix Item 3AA for more info |         |
| Step A | Open MapInstall / BaseCamp that you installed, and transfer the maps to your GPS. |                                     |         |

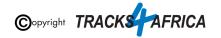

| camed brain Macrostal Aug | Via MapInstall: (Recommended option)  Summary Steps:  Select Device (ie. Choose device to install maps on (ie. internal GPS memory or SD Card))  Click 'Customize'  Select map to transfer to GPS unit by clicking on tick box to the right of map names  Click 'Send Map'  Click 'Confirm'  Click 'Done' | See Appendix Item 3A for more detailed steps | Transfer T4A Maps to GPS using Mac  TRACKS AFRICA YOUTUbe                                 |
|---------------------------|----------------------------------------------------------------------------------------------------|----------------------------------------------|-------------------------------------------------------------------------------------------|
|                           | OR via BaseCamp:  Summary Steps:  In Menu: Goto 'Transfer'  Click 'Send my Collection'  Select Device  Click 'Send Maps with MapInstall' (ie. this will initialize MapInstall - follow steps in section above here for installing with MapInstall)                                                        | See Appendix Item 3B for more detailed steps | See Video above on how to use the MapInstall function with Basecamp to transfer the maps. |

# 4. DON'T FORGET

| Ensure your SD Card is registered                                  | In order to qualify for your free upgrade and subsequent discounts on our online shop only! | See Appendix Item 4A for more info |
|--------------------------------------------------------------------|---------------------------------------------------------------------------------------------|------------------------------------|
| Read about our Free SD Card Upgrade Policy and discounts           |                                                                                             | See Appendix Item 4B for more info |
| Check out the <b>T4A Africa Guide</b> on your T4A GPS Maps SD Card |                                                                                             | See Appendix Item 4C for more info |

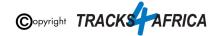

### 5. HELP with MapInstall/BaseCamp

For more information on how to use BaseCamp, please refer to **Garmin's help tutorials** which can be find on their website. At time of this publication this information was available from the internet location below:

https://support.garmin.com/en-US/?productID=52801&tab=topics

Please also refer to the FAQ on our online shop.

### Some important settings on BASECAMP

Make sure your settings on Basecamp is the same as the <u>settings on your GPS</u> else you will get different results if transferring routes from Basecamp to your GPS unit.

In order to view and see POIs (ie. Lodges, campsites, restaurants etc.) on your screen - make sure that your Map Detail is set to Highest.

1. **Open Basecamp.** The view you see when BaseCamp is open. <u>Note the light box at the bottom of the screen.</u>

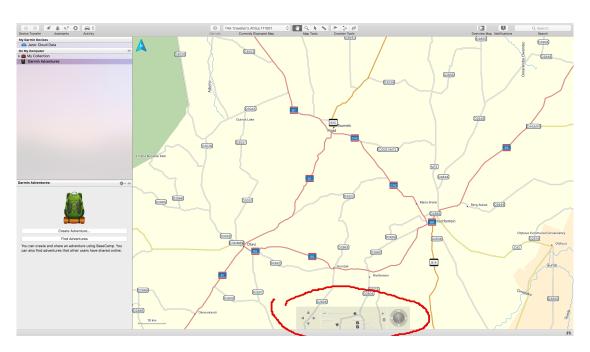

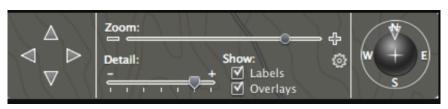

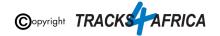

2. When you move your mouse over the light box at the bottom of the screen, it becomes visible and you can interact with the slider.

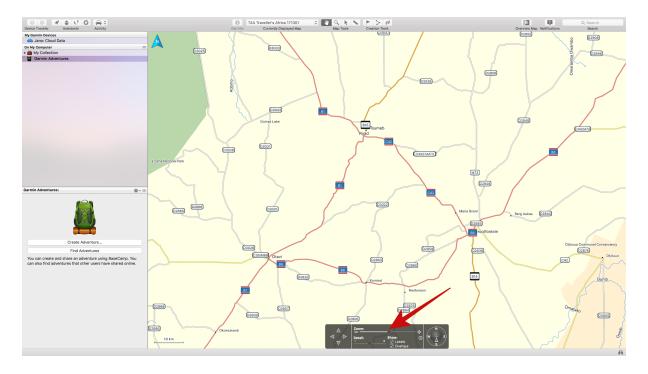

3. As you drag the slider to show higher detail, you will notice that the map becomes more detailed.

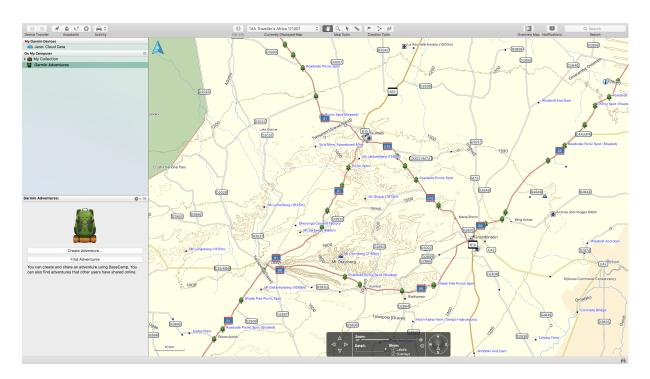

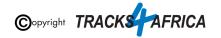

# 6. T4A Videos to help you

Find Videos: On our **Youtube Channel**.

#### For Trip Planning in Basecamp - see this playlist:

- BaseCamp Basics: Getting Started
- BaseCamp Basics: Panning & Zooming
- BaseCamp Basics: Waypoints & Routes
- BaseCamp Basics: Organising Data
- BaseCamp Basics: Finding Places
- BaseCamp Basics: Transferring Data
- Practical Trip Planning in BaseCamp
- Setting Up Your GPS

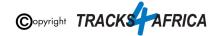

# **APPENDIX - DETAILED STEPS**

### 1. How to use T4A GPS Maps on your Garmin GPS

#### 1A) Insert the SD card into your GPS

T4A GPS Maps are distributed on a Plug & Play SD card. This is an SD card with T4A GPS Maps preloaded and ready to use in your compatible Garmin GPS.

#### **GPS Units without an SD Card slot:**

For older GPS units which do not accept a Plug & Play SD card, you will need to install T4A GPS Maps on your computer and transfer the maps to your GPS, using MapSource, BaseCamp or MapInstall.

These are all applications provided by Garmin. (Note: This free software is discussed further in this document namely "<u>Installing the T4A SD Card GPS Maps on your MAC</u>")

If you have a **GPS which was manufactured in 2011** or later then you are advised to use the latest version of MapInstall to transfer maps from your Mac or MAC to your GPS.

Examples of older units that do not use an SD card are 276c, 76c and 60c.

Please contact our sales office to assist you in this regard: <a href="mailto:sales@tracks4africa.co.za">sales@tracks4africa.co.za</a>

#### **GPS Units with an SD Card slot: Inserting the SD Card:**

Switch off your GPS, remove any existing SD cards (keep in safe place).

Insert the T4A GPS Maps SD card. Use either the <u>Micro SD card plus Standard</u> <u>adapter</u> or the <u>Micro SD card</u> depending on what type of SD card reader you have on your GPS.

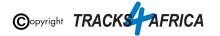

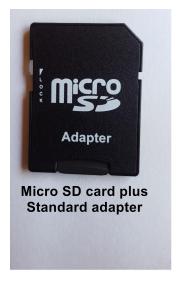

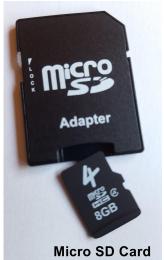

#### **Example - Using the Micro SD Card in a Garmin Unit:**

Extract the micro SD card from the adapter, and only insert the micro SD card into the Garmin GPS Unit.

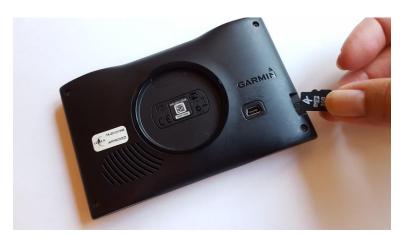

Go back to Quick Guide Section

# **1B) Select Only T4A Maps on your GPS**

#### Switch on your GPS then:

1. You may see the message as per below appear - choose "NO".

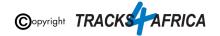

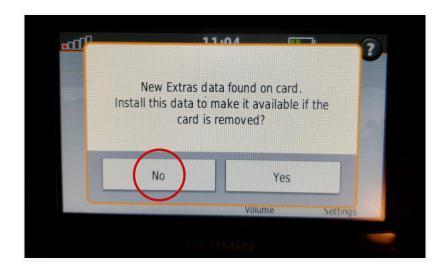

This means that the Garmin unit has picked up that there is an extra data file on the SD Card. In this case it has picked up on the Africa Guide, that is supplied by T4A, and included on our SD Cards. It is not necessary to install this onto your GPS unit, as you can access it directly from the SD Card. This is also a very large file, of over 800MB in size. See Appendix Item 4C for more info on the Africa Guide.

2. You have to enable the T4A GPS Maps on your Garmin Device: If you have Street Navigation Maps on your unit on the internal memory, you cannot run T4A GPS Maps and your street maps at the same time. Please be sure to only select T4A GPS Maps if you want your unit to navigate you from our maps, or vice versa. (ie. Never use any two map products for the same area at the same time as it may result in conflicts. Simply select which one you need and switch the other off).

Depending on what GPS unit you have, the setting will differ from GPS range to GPS range. It is usually under the "Settings" and then "Mapinfo" on your GPS unit. For Nuvi and Zumo units, this can be found by clicking on the 'spanner' (Tools). Then select Settings>Map>MapInfo to get to the screen where map selection is made.

If you have any previous versions of T4A GPS Maps installed on your GPS's internal memory you will need to remove those maps.

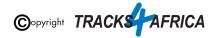

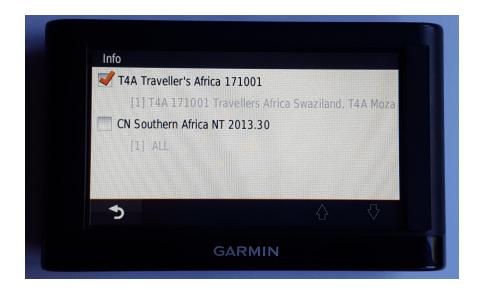

#### See more examples of how to enable this setting on:

- The newer Garmin Nuvi range
- Garmin Montana range

**Steps on the newer Garmin Nuvi range**: (Please note that the older Garmin Nuvi range will work differently to the newer units)

• Switch on your GPS and select Settings on the home page.

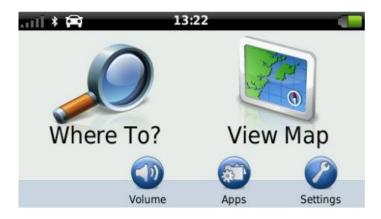

Then select Map & Vehicle on the next page.

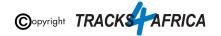

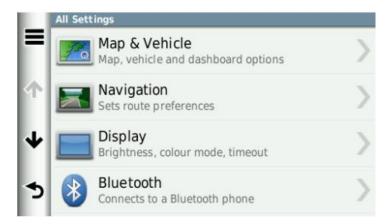

 On the next page, scroll down and select myMaps. All your installed GPS Maps will be listed here.

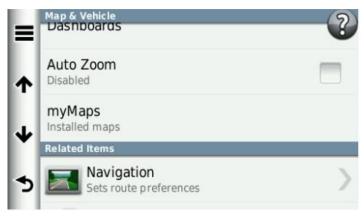

• Enable the map you wish to use on your GPS by selecting the tick box. Remember that you may only have one map product enabled (ticked) otherwise the GPS won't know which map to use and will give navigation errors.

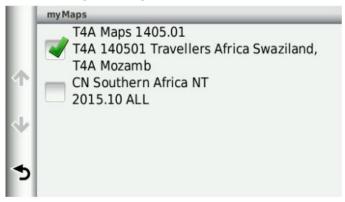

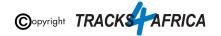

#### **Steps on the Garmin Montana range:**

• On the homepage of the GPS, click on the arrow on the left-hand side of the screen.

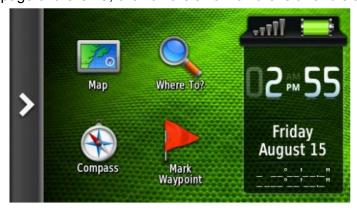

• Select Setup on the next page

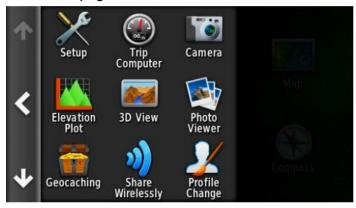

• Then select Map.

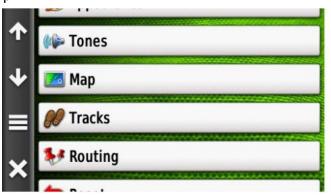

Click on Map Information and then Select Map.

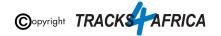

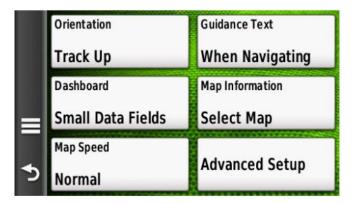

Click on the map you wish to enable on your GPS device.

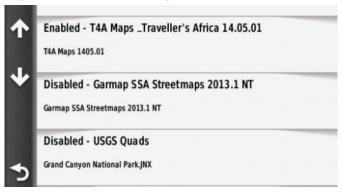

 Select Enable in order to have the GPS map of your choice enabled. Remember that you may only have one map product enabled otherwise the GPS will give navigation errors.

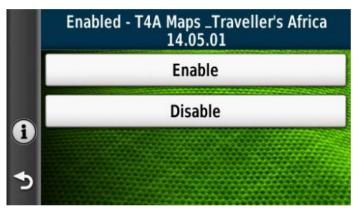

Go back to Quick Guide section

# 1C) Check these extra settings on your GPS

Here are a few tips to get the most out of your T4A GPS Maps on your GPS:

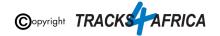

#### Switch on your GPS then check:

- 1. Route preference: Route Calculation should be set to Fastest Time / Fastest Route.
- 2. **Route preference:** Avoidances, should all be switched off ie. unticked.
- 3. Map Detail: Should be set to "More" or "Most"
- 4. Make sure that the Tracks4Africa map is the only map selected under your **My Maps** settings (see 1B) Select Only T4A Maps on your GPS)

Make sure your settings on Basecamp/Mapsource is the same as the settings on your GPS else you will get different results if transferring routes from Basecamp/Mapsource to your GPS unit.

Go back to Quick Guide Section

### 2. How to install T4A GPS Maps to your MAC

#### 2A). More Info on Free Software: MapInstall / BaseCamp

\*Note: Info and download links for this software is supplied in Quick Guide Section 2, Step 2A, but read this section first.

Garmin offers two seperate FREE map viewing software options:

- **BaseCamp**: One can view the T4A GPS maps on these platforms, plan trips etc. and transfer & receive maps, waypoints etc. to and from a GPS unit.
  - **Note:** MapSource is not available for MAC, only Windows.
- MapInstall & MapManager. Which can only transfer maps to your GPS unit.
   Note that MapInstall is a feature incorporated into BaseCamp too.
  - MapManager: copies maps and unlock codes into the right place to be accessible by MapInstall

The download links are provided in <u>Section 2</u> was correct at time of publication. If you are unsure where to find these downloads, do a Google search for "Garmin BaseCamp".

For more information on how to use BaseCamp, please refer to **Garmin's help tutorials** which can be find on their website. At time of this publication this information was available from the internet location below:

https://support.garmin.com/en-US/?productID=52801&tab=topics

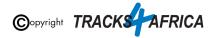

#### 2B). Install the T4A GPS Maps on your MAC

 On the SD card there are Install files for your MAC. Insert the SD card into an SD card reader or SD card slot in your MAC. Some GPS units, digital cameras and mobile phones can be used as SD Card readers when connected to your MAC via USB cable. The best option would be to use a dedicated SD card reader if your MAC does not already have one.

In this example, the Garmin GPS unit (with SD card inserted) is connected to the MAC via USB cable.

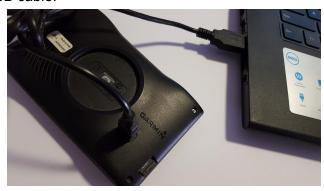

As the Garmin GPS is connected to the MAC, the screen will show "Flashdevice" and "Garmin". Please select "Flashdevice", the SD Card might sometimes be called "No Name"

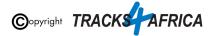

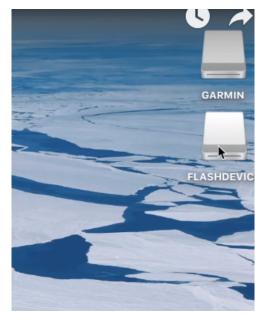

Then click on the folder "Mac Install Files"

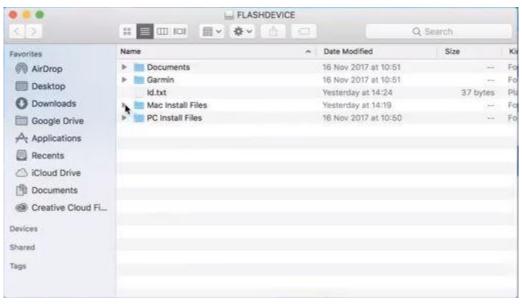

After you have selected "Map Install Files", you will see the MAC installation files ie. "T4A \_8020.gmapi" file

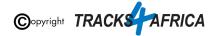

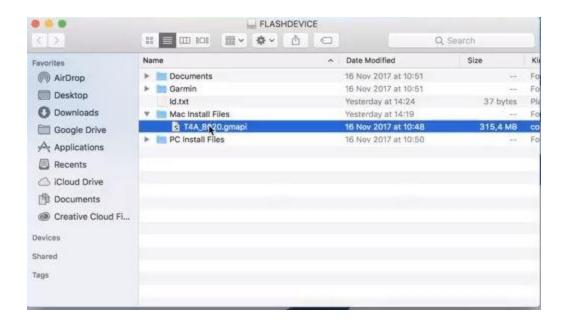

Copy the Mac installer ("T4A \_8020.gmapi") to your **downloads** folder or your desktop:

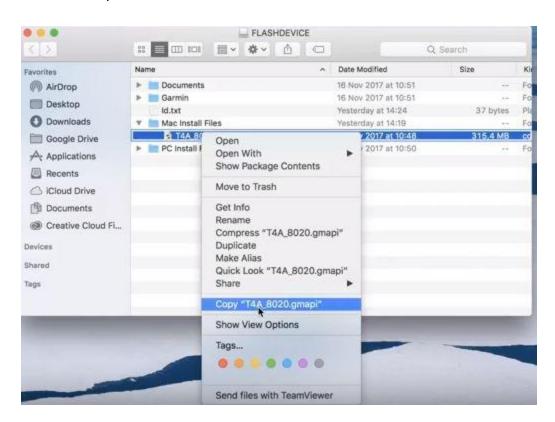

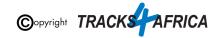

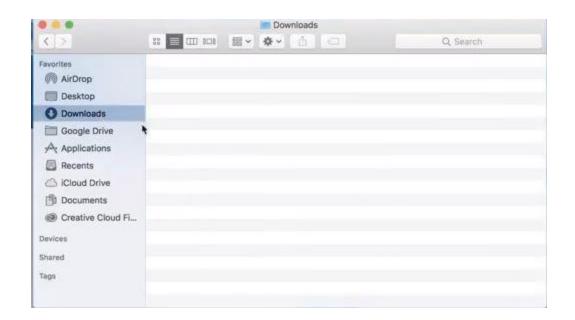

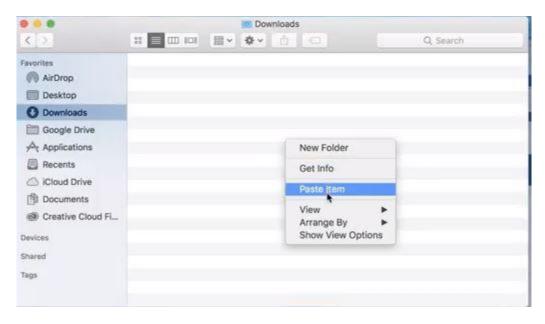

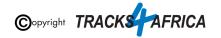

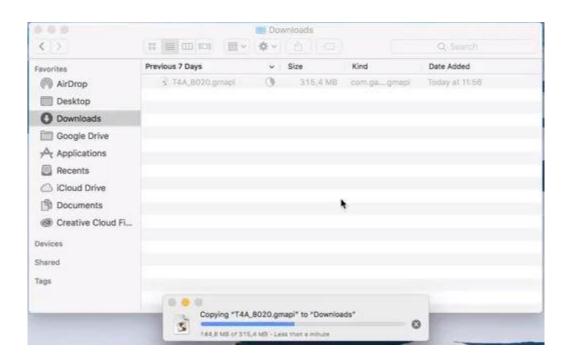

To launch the installer, double click the .mapi file and then click on "Install", to install it to MapManager.

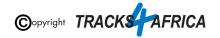

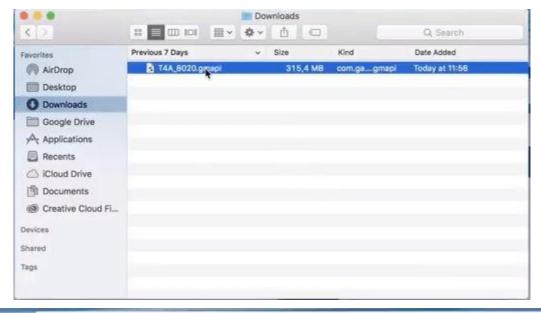

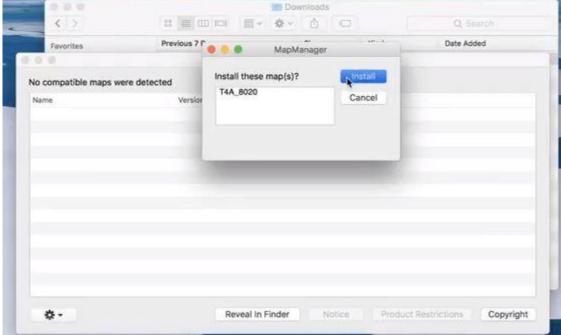

Then click on "Close" to close the MapManager.

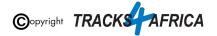

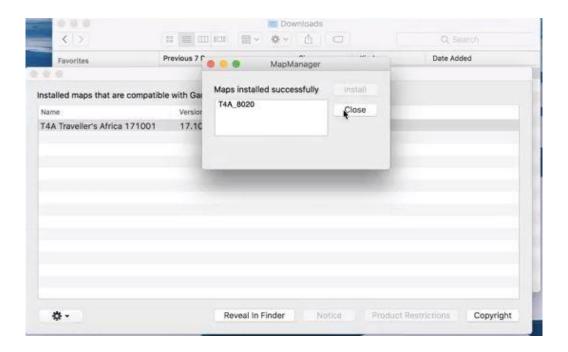

Go back to Quick Guide section

### 2C). Detailed Steps: Viewing the maps via BaseCamp

You can view the T4A GPS Maps via the free Garmin Software, BaseCamp, that you installed in the steps further up in this document.

#### To view the maps via BaseCamp:

**Open the BaseCamp application** you have installed on your MAC. It may appear as an icon on your desktop, or find it by clicking on Go on your toolbar and selecting Applications - Garmin BaseCamp.

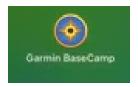

BaseCamp will open up.

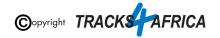

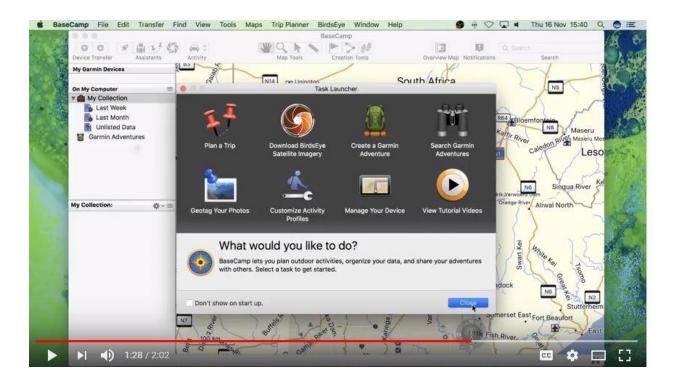

You need to change your map - by clicking on "Maps" and then choosing your installed T4A Map.

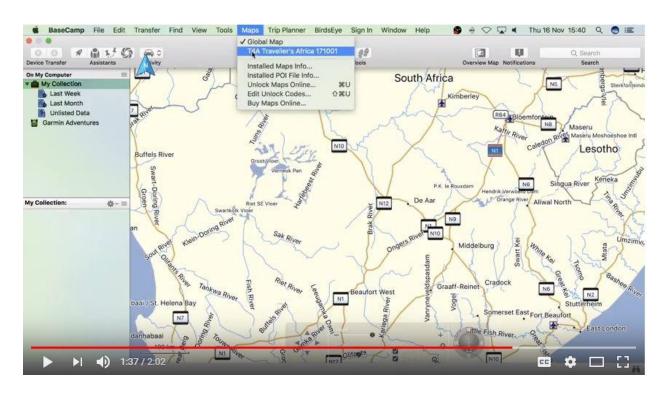

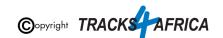

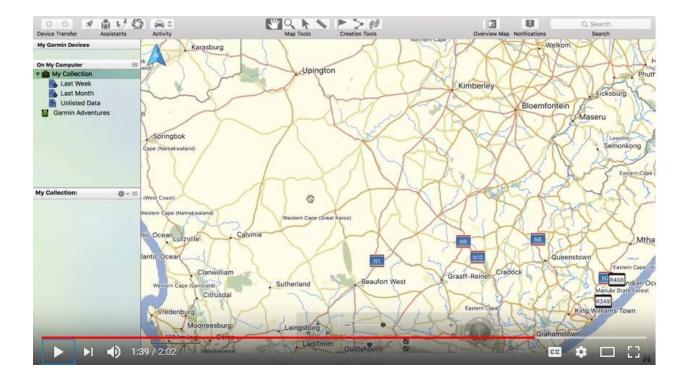

Go back to Quick Guide section

# 3. How to transfer T4A GPS Maps from your MAC to your GPS

### 3AA). Uninstall any previous T4A Maps from your MAC & GPS

- From your MAC: Please access any old T4A map versions on your MAC that you are now replacing and uninstall them from your MAC! MapManager is the program that is used to install or uninstall the T4A Maps on your Mac.
- 2. <u>From your GPS</u>: If the new T4A GPS map that you wish to install, is on your GPS unit, but in an older version, rather uninstall it from your GPS unit. Steps are here below.

Please take care NOT TO uninstall your Garmap/City Navigation maps!

Since your GPS unit is now connected to your PC -

**Find MapInstall on your MAC and open it**. It may appear as an icon on your desktop, or find it by clicking on Go on your toolbar and selecting Applications - Garmin MapInstall.

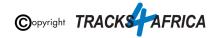

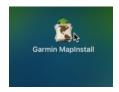

#### MapInstall will open.

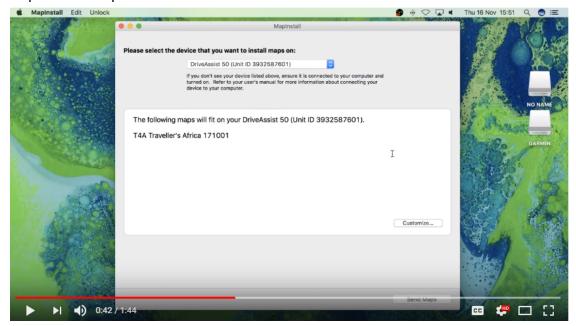

In order to select the device you wish to un-install your maps from, open the drop-down list as per below - your **GPS Unit** will be referenced, and "**NO NAME**" which refers to the SD Card in your GPS Unit if there is one inserted. (ie. sometimes the SD card is referenced by "+ SD Card" after the device name eg. Nuvi 3790 (unit ID 3820880631)+ SD Card)

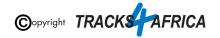

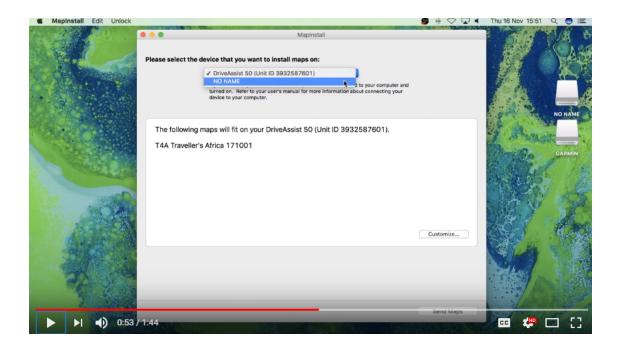

Choose the **device** or "**NO NAME**", depending on where you want to un-install the maps from (ie. the internal memory of your Garmin unit or the SD Card).

Click on "Customize" in the bottom right hand corner.

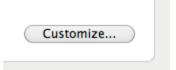

Then **De-select the T4A GPS Map** that you want to un-install, **by de-selecting it on the blue box to the right of the map name**.

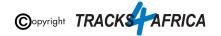

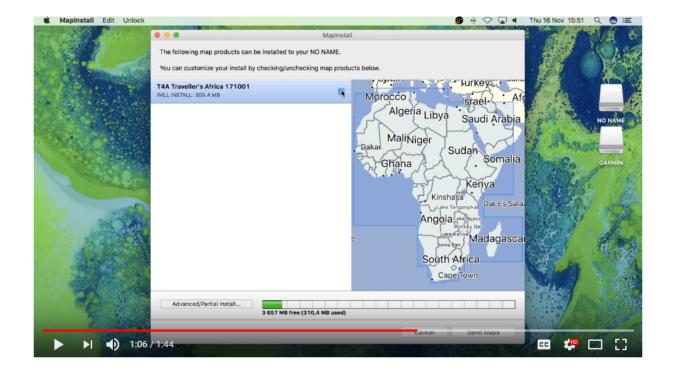

Then click on "Send Maps" in the bottom right hand corner.

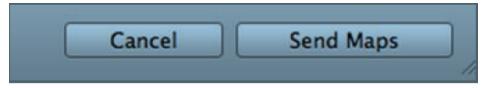

Then click on "Confirm" to start the map transfer process.

The Map installation/un-installation process will start, which should only take a few seconds.

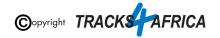

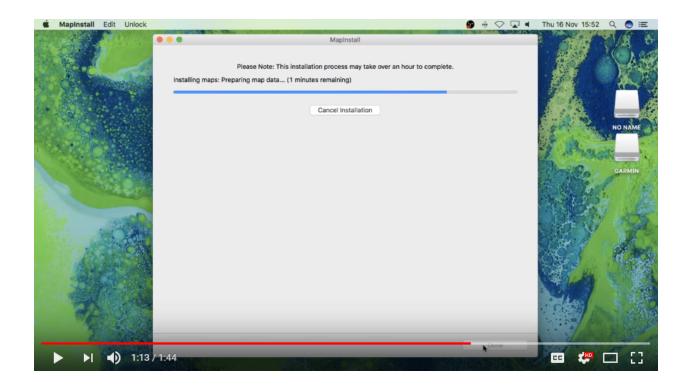

When the installation/map transfer process is complete, the following screen will appear. Click on "Done".

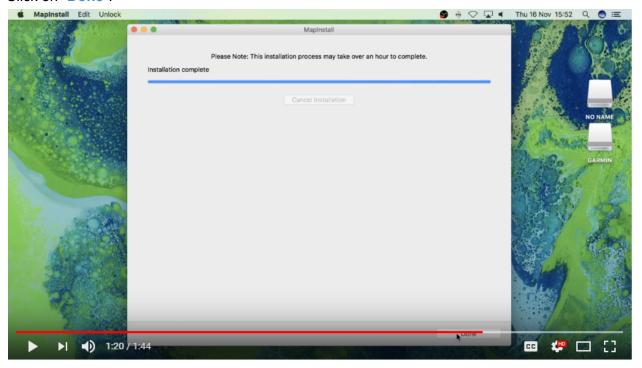

MapInstall will then close.

You are done - The maps will now no longer be listed under your Map Information on the GPS.

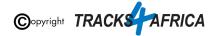

# 3A). Detailed Steps: Using MapInstall to transfer T4A Maps to your GPS

When transferring map/s to your GPS unit, MapInstall should be open and your GPS system switched on and plugged in.

Each time a mapset is sent to a Garmin GPS, the previously loaded maps could be erased from the GPS, <u>especially your Garmap Street maps</u>. If your Garmap maps are on your SD card, transfer your T4A maps to the internal memory of your device and vice versa.

Note: Previous T4A Maps, that you are now replacing, must be <u>UNinstalled from</u> your internal memory or SD Card on your GPS unit and from your MAC, otherwise the new T4A file will not be transferred. (<u>See steps here</u>)

**Also Note:** If your GPS unit (eg. the Garmin NuviCam LMTHD range) has **2 memory card slots** (ie. one for the camera and one for maps):

 Be sure to <u>remove the camera memory card</u> to ensure that MapInstall will only see the <u>Map</u> Memory card, so that the maps can be loaded onto the correct memory card in the memory card slots.

Find MapInstall on your MAC and open it. It may appear as an icon on your desktop, or find it by clicking on Go on your toolbar and selecting Applications - Garmin MapInstall.

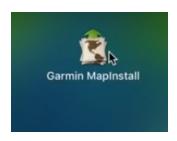

MapInstall will open.

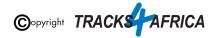

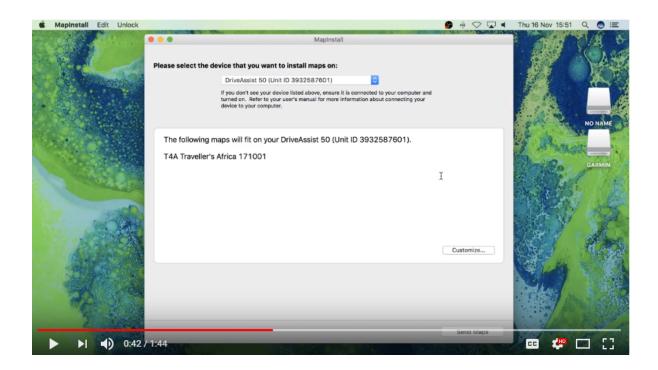

In order to **select the device** you wish to install your maps on, open the drop-down list as per below - your **GPS Unit** will be referenced, and "**NO NAME**" which refers to the SD Card in your GPS Unit if there is one inserted. (ie. sometimes the SD card is referenced by "+ SD Card" after the device name **eq. Nuvi 3790 (unit ID 3820880631)+ SD Card**)

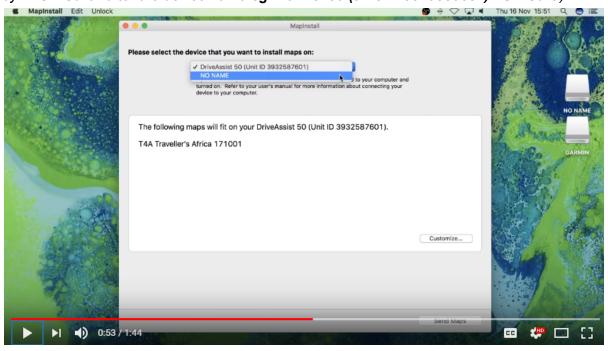

Choose the **device** or "**NO NAME**", depending on where you want to transfer the maps to (ie. the internal memory of your Garmin unit or the SD Card).

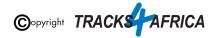

Click on "Customize" in the bottom right hand corner.

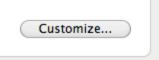

Then **select the T4A GPS Map that you want to transfer**, by clicking on the blue box to the right of the map name. Your map will be highlighted on the screen.

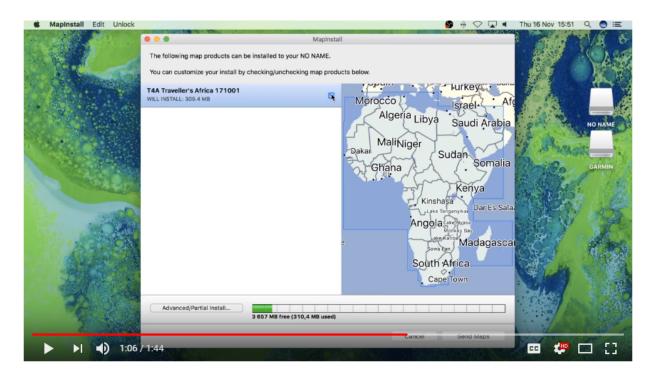

Then click on "Send Maps" in the bottom right hand corner.

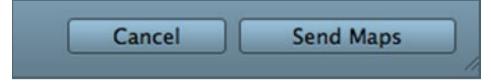

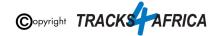

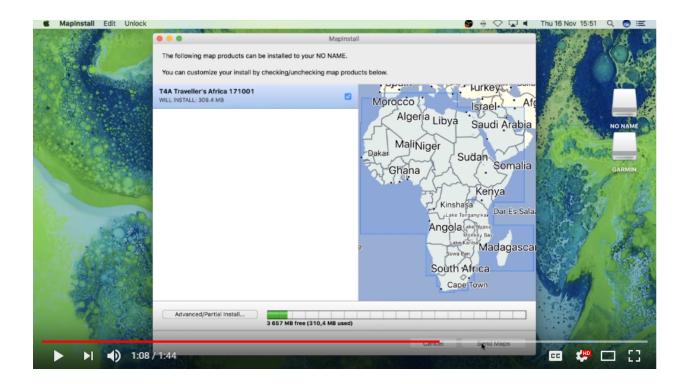

Then click on "Confirm" to start the map transfer process.

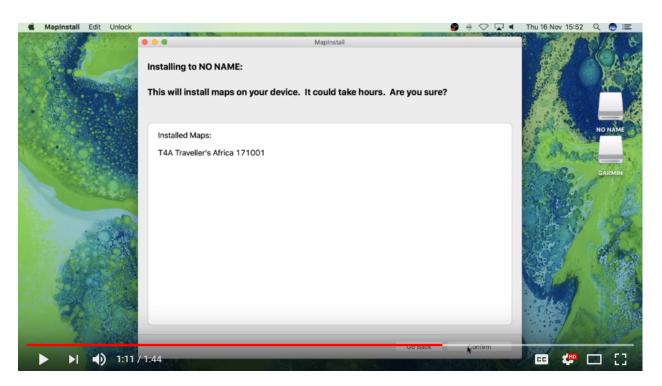

The Map installation/map transfer process will start, which should only take a few seconds.

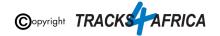

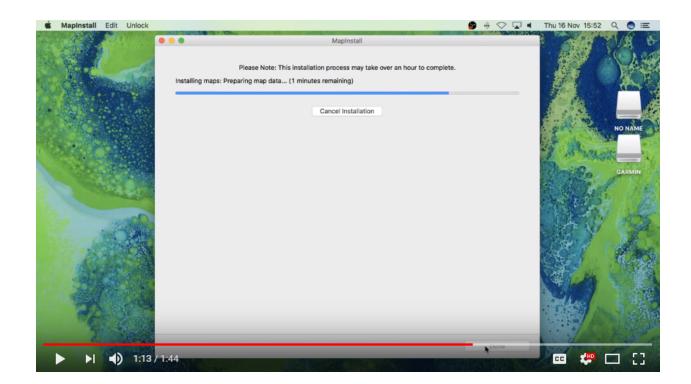

When the installation/map transfer process is complete, the following screen will appear. Click on "Done".

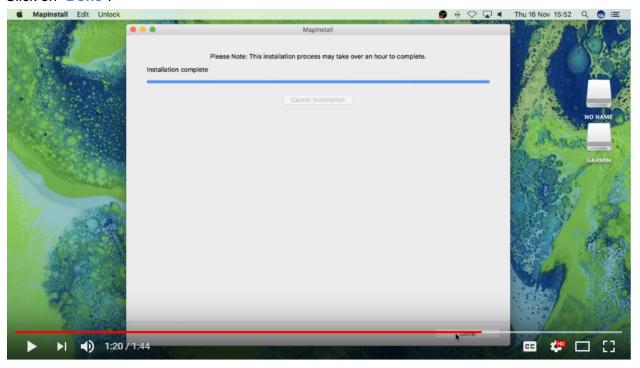

MapInstall will then close.

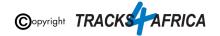

You are done - The maps will now be listed under your Map Information on the GPS. Enable your maps on your GPS by ticking the box next to the map name or by enabling it.

Go back to Quick Guide Section

# 3B). Detailed Steps: Using BaseCamp to transfer T4A Maps to your GPS

To transfer maps, waypoints, routes and tracks to your GPS using Garmin BaseCamp for Mac's:

When transferring map/s to your GPS unit, BaseCamp should be open and your GPS system switched on and plugged in.

Each time a mapset is sent to a Garmin GPS, the previously loaded maps could be erased from the GPS, <u>especially your Garmap Street maps</u>. If your Garmap maps are on your SD card, transfer your T4A maps to the internal memory of your device and vice versa.

Note: Previous T4A Maps, that you are now replacing, must be <u>UNinstalled from</u> your internal memory or SD Card on your GPS unit and from your MAC, otherwise the new T4A file will not be transferred. (See steps here)

**Note:** If you simply want to transfer <u>only your GPS maps</u>, then **it's better to use the MapInstall function as described in this document**. You can use BaseCamp - but you will have to select at least another item, like waypoints, to transfer as well - you cannot just transfer your GPS Maps.

**Also Note:** If your GPS unit (eg. the Garmin NuviCam LMTHD range) has **2 memory card slots** (ie. one for the camera and one for maps):

 Be sure to <u>remove the camera memory card</u> to ensure that MapInstall will only see the <u>Map</u> Memory card, so that the maps can be loaded onto the correct memory card in the memory card slots.

Go to TRANSFER - click on "SEND "My Collection" to Device..."

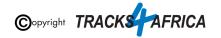

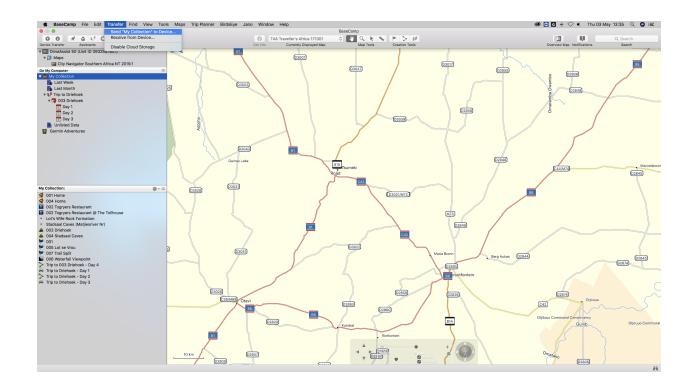

#### This smaller window will then open on your screen.

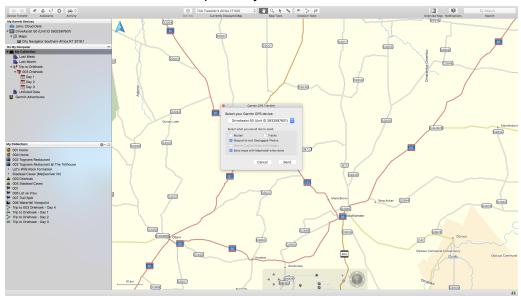

Select your **GPS device name** or **No Name** from the drop down menu. If you select you're GPS the data will be transferred to the internal memory of the GPS, if you select the No Name device then the data will be transferred to the SD card in your GPS.

Ensure that ROUTES, TRACKS, WAYPOINTS AND GEOTAGGED PHOTOS are ticked in order to send any of those items to your GPS unit too.

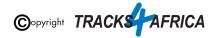

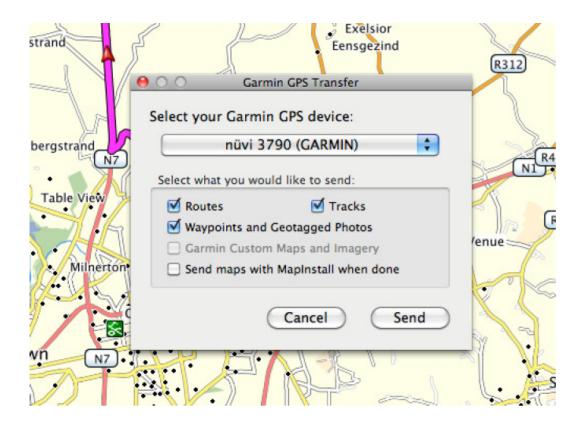

If you want to send T4A GPS Maps, then choose "Send Maps with MapInstall when done". Then click on "Send".

(ie. if you only want to transfer GPS Maps, then use the MapInstall function as described in this document - with Basecamp you cannot send only GPS Maps). See 2B). Detailed Steps: Using MapInstall to transfer T4A Maps to your GPS.

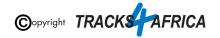

If you chose the option to "**Send Maps with MapInstall when done**" - then the MapInstall function within BaseCamp will be initiated.

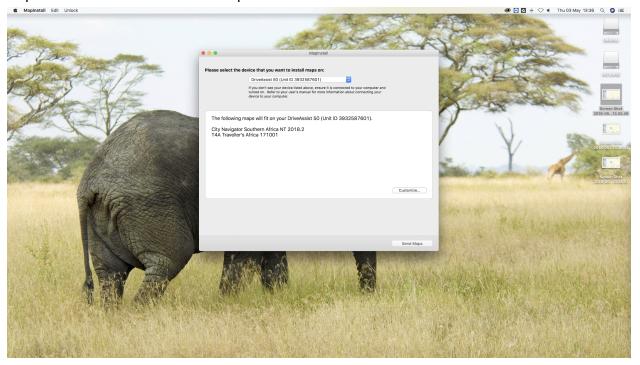

The MapInstall function will the be initiated and will transfer the maps to your GPS unit. Click on **Send Maps** to send the maps.

Click on **Close** after the transfer has been completed.

If you sent **Waypoints** to your GPS - All your waypoints will be listed on your GPS under Favourites.

If you GPS can receive **routes**, and you transferred routes - then the routes you've created will be listed under your Trip planner (depending on your GPS model).

Go back to Quick Guide Section

## 4. DON'T FORGET TO:

## 4A). Register your SD Card

In order for us to provide you with a free upgrade and subsequent discounts, you need to register your SD card on our site. (*Please refer to the section further below titled "Read*"

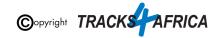

<u>about our SD Card GPS Map Releases & Free Upgrades</u>" for more information on free upgrades).

- If you purchased your SD card online from us: please check as follows if your SD card is registered: On our online shop, login in:
  - o Go to "My Account"
    - Orders
      - View the Order for the SD Card purchase
        - The SD Serial Card and Product Code will be visible there.
- If you purchased your SD card from a retailer: you need to register your SD card on our online store. See steps further below.

If you require any assistance in this regard contact us at <a href="mailto:sales@tracks4africa.co.za">sales@tracks4africa.co.za</a>

**Steps on how to register your SD Card:** 

**Have your SD Card packaging handy** 

Serial Number is on the outside, on the back of the SD card packaging.

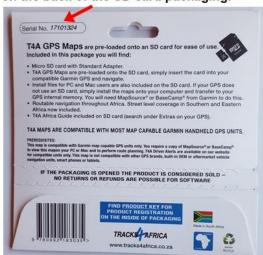

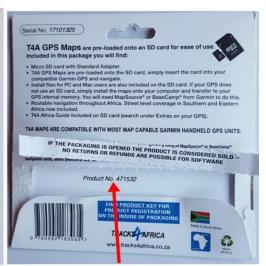

Product Key / No. is on the inside of the packaging.

Registering your card on our online shop

You can register your <u>SD card here on our online shop</u>: Go to Shop>GPS Maps (SD Cards)>Register an SD Card

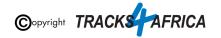

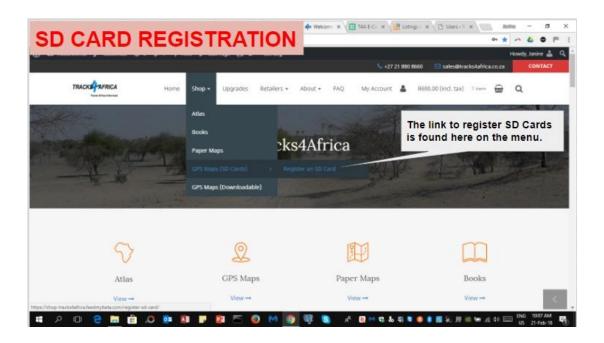

Follow the screens and complete the form on your screen in order to register your SD Card.

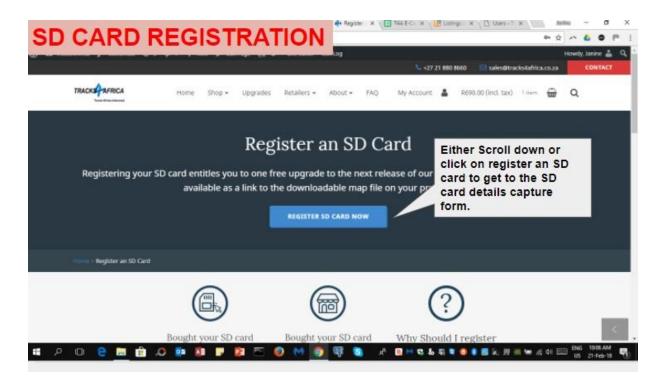

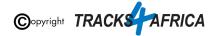

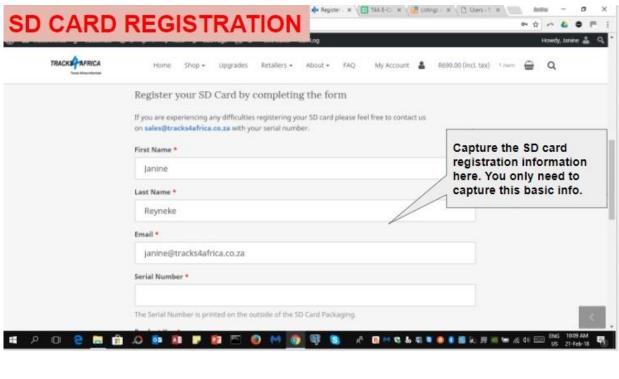

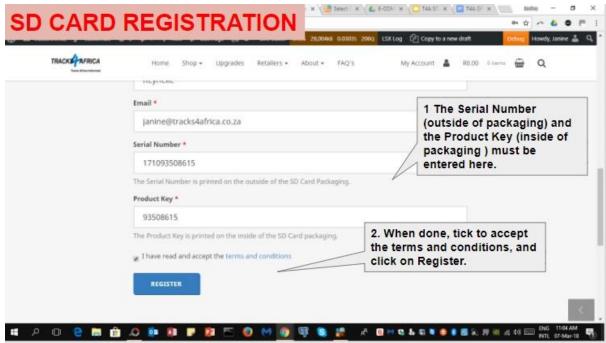

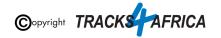

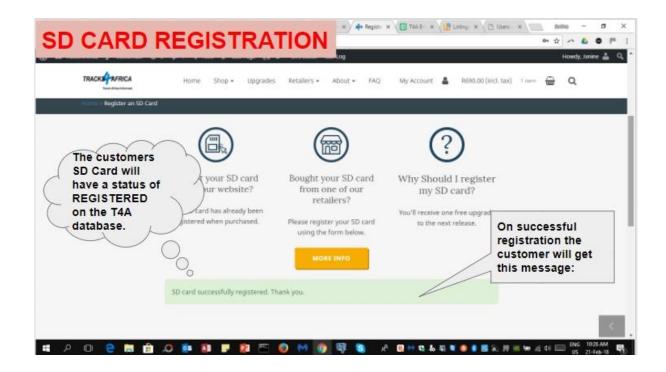

#### Help with registering your SD Card

Please contact us at <a href="mailto:sales@tracks4africa.co.za">sales@tracks4africa.co.za</a> with your request, and please provide:

- 1. Your name and surname
- 2. Email address
- 3. SD Card Serial Number (on outside of packaging)
- 4. SD Card Product Key / No (on inside of packaging)

Go back to Quick Guide Section

## 4B) Read about our SD Card GPS Map Releases & Free Upgrades

When you purchase an SD Card it entitles you to 1 free upgrade on the following version only, and then further 50% discount purchases on any other subsequent versions of SD Card / Subscriptions for a complete set of Downloadable GPS Maps.

Note: Tracks4Africa can only offer you a free upgrade etc. <u>if your purchase is registered on our system</u>: Please refer to the section in this document titled "<u>Register your SD Card</u>", <u>under Appendix item 1.</u>

At Tracks4Africa, we officially update our GPS maps on SD Card for Garmin units twice a year, every May and October:

• Our 2021 May release version will be named "21.05" (ie. 2021 May month release)

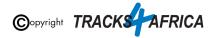

• Our 2021 October release version will be named "21.10" (ie. 2021 October month release)

You will be notified via email, when a new release is available, which will contain a link to our online store checkout, where you will have a 90% OR 100% free coupon to claim:

- On <u>SD Card couriered</u> to you with a **90**% free coupon (ie. Note the remaining 10% is for us to recover our cost of the actual SD card and you will pay the courier costs)
   OR
- <u>Via a Download link</u> with a 100% free coupon (ie. You will be emailed a zipped file containing the full set of T4A GPS Maps in an .exe file)

For more information please refer to this page on our shop.

Go back to Quick Guide section

#### 4C) Check out the T4A Africa Guide on your GPS

The Africa Guide is a digital file that is included on the T4A GPS Maps SD Card. It contains information, where available, on the POIs (*Points of Interests eg. Lodge, Campsite, Restaurant etc.*) that are on our GPS Maps.

This Africa Guide can be accessed under "Extras" on your compatible Garmin Device.

This Africa Guide enables you to look up descriptions, contact details, rates, facilities and activities on offer for **lodges** and **campsites** in Africa directly on your GPS. Also included are searchable **picnic sites** and **border control** information, perfect for your next road trip.

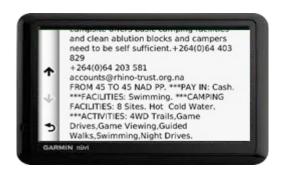

You can also look up information on various **attractions** (eg. wine farms) and **activities** (eg. 4WD-trail) that exist as Points of Interests (POI) on our maps.

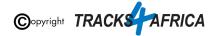

Note: we no longer publish photos on this guide, as it increases the size of the guide tremendously, and will then take up to much space on a GPS unit.

See the category "Communications": use this to find the nearest point selling airtime, offering internet access, or wireless, or where the nearest public phone is, or a good mobile reception spot.

Also see our **"Shopping"** category: to help you find your nearest shop of choice, and the nearest place selling gas.

For more information on this guide, please have a look on our website here.

Go back to Quick Guide section

OR

Go back to New Extras Data Found on Card message

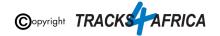